# 2014

## Communiquer avec les TIC...

yannick.vrolant@gmail.com Alliance française de Turin 11/07/2014

## Pourquoi / pour qui cette formation ?

#### **Objectifs**

Cette formation s'adresse aux personnels administratifs désireux de (mieux) communiquer sur les actions de leur entreprise / organisme par le truchement des nouvelles technologies. Dans cette optique, nous poursuivons trois objectifs :

· Améliorer votre connaissance et maîtrise de certains réseaux sociaux. 1 • Améliorer votre connaissance et maîtrise de certains outils de création disponibles en ligne. • Améliorer votre stratégie de communication grâce aux technologies.

#### Informations pratiques (identifiants de connexion aux outils)

Un compte a été créé pour chacun des outils présentés durant la formation, en voici les détails pour la connexion :

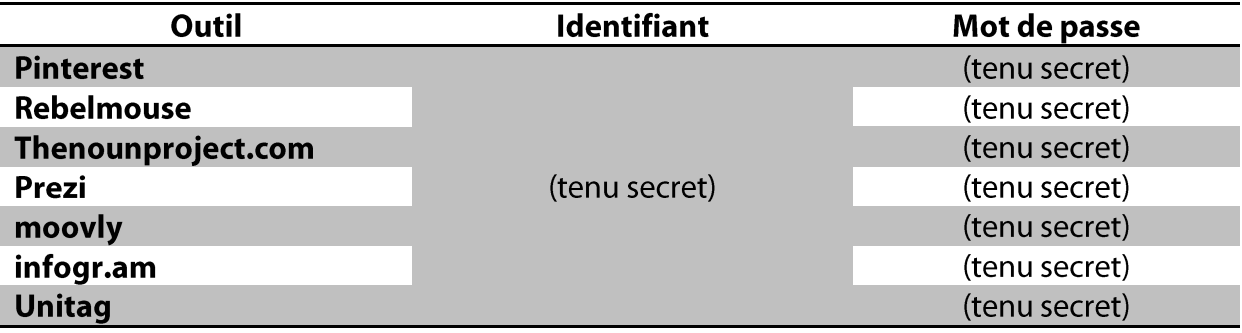

### Communiquer avec les réseaux sociaux

#### artager des photos avec Pinterest et gagner en visibilité

#### Quel est le principe de Pinterest?

Voici comment fonctionne Pinterest (explication adaptée depuis le site de Pinterest):

- O **Épingle:** Giulia repère sur le site de l'Alliance française de Turin un évènement culturel qui lui plaît. Elle l'épingle sur son tableau « J'aime la France ».
- O Réépingle: Marco tombe par hasard sur cette toute nouvelle épingle en recherchant l'expression « culture française ». Il l'enregistre sur son propre tableau « Culture à Turin ».
- O Augmentation du taux de clics : Lorenzo est abonné au tableau de Marco et repère à son tour l'épingle sur sa page d'accueil. Il clique sur l'affiche pour accéder au site dont l'épingle est issue. La vie de l'épingle se poursuit ainsi : des internautes continuent à la découvrir, à l'enregistrer et à cliquer dessus.

#### **Comment ajouter une épingle sur Pinterest?**

 $\rightarrow$  Cliquer sur le bouton « + » en haut à droite de l'écran puis sélectionnez le mode d'ajout: par téléversement (importer une épingle), ou directement depuis une URL internet.

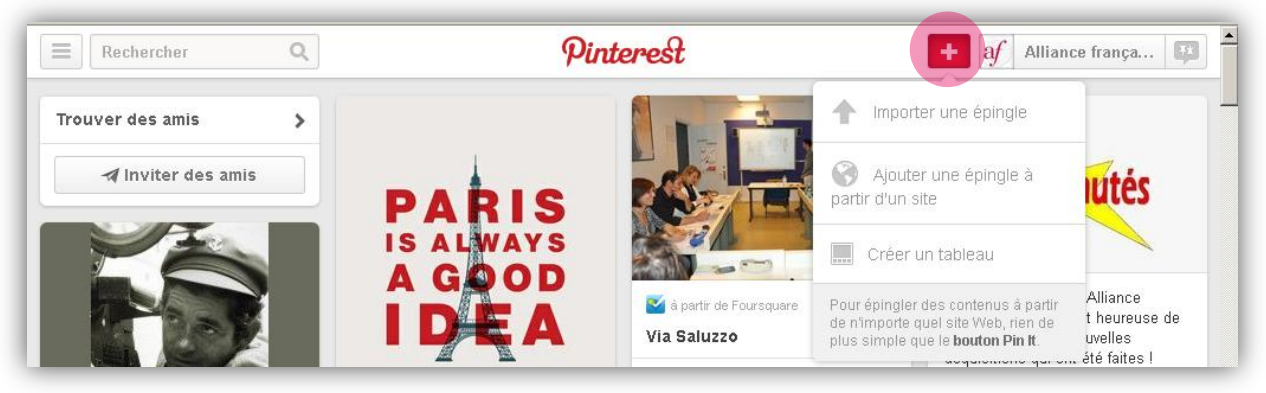

#### **Comment inviter des amis sur Pinterest?**

→ Cliquer sur le bouton « inviter des amis » en haut à gauche sur la page d'accueil et/ou dans le menu (en cliquant sur votre nom en haut à droite).

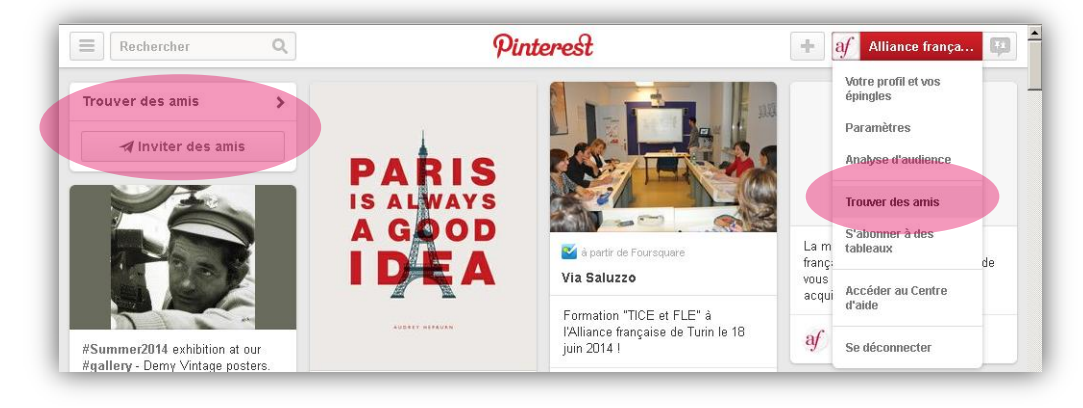

#### Comment lier le compte Pinterest aux autres comptes sociaux (facebook, twitter...)?

→ Cliquer sur votre nom puis, dans le menu, cliquer sur l'onglet « paramètres » et « réseaux sociaux » pour activer la connexion automatique aux comptes.

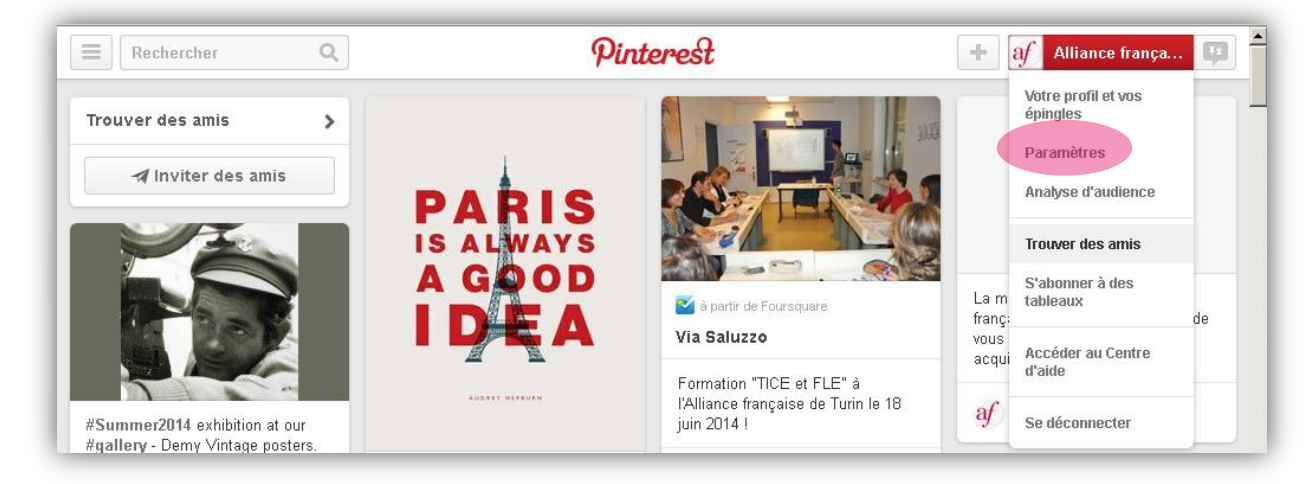

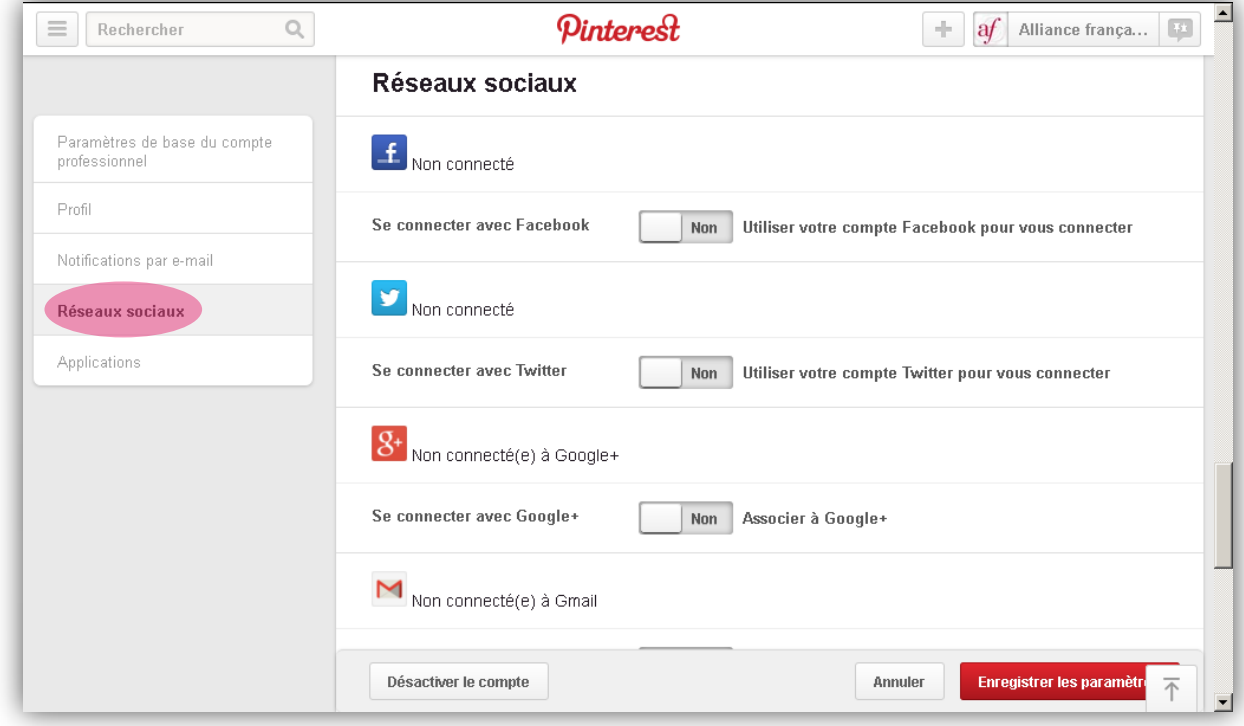

Pour aller plus loin : n'hésitez pas à consulter la page « Pinterest pour les professionnels »: http://business.Pinterest.com/fr.

#### **Faîtes comme eux!**

Quelques exemples d'Alliance française utilisant Pinterest: http://www.pinterest.com/search/people/?q=Alliance%20fran%C3%A7aise

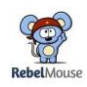

#### Gérer sa présence sur les réseaux sociaux avec Rebelmouse

#### Quel est le principe de Rebelmouse?

Votre organisme est déjà présent sur bon nombre de réseaux sociaux: facebook, twitter, linkedin, pinterest, etc... Chacun de ces réseaux permet la publication de contenus divers et variés: Rebelmouse se propose de regrouper automatiquement l'ensemble de ces contenus (vos publications) sur un seul et même site. C'est pratique et efficace!

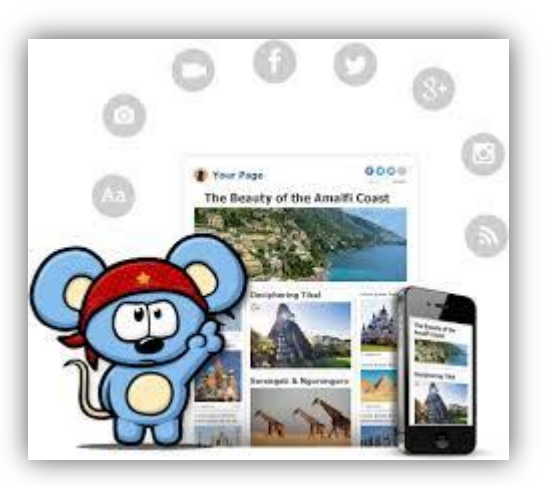

#### **Comment utiliser Rebelmouse?**

Tout se passe dans le menu de gauche (en anglais) dont voici les principales fonctionnalités :

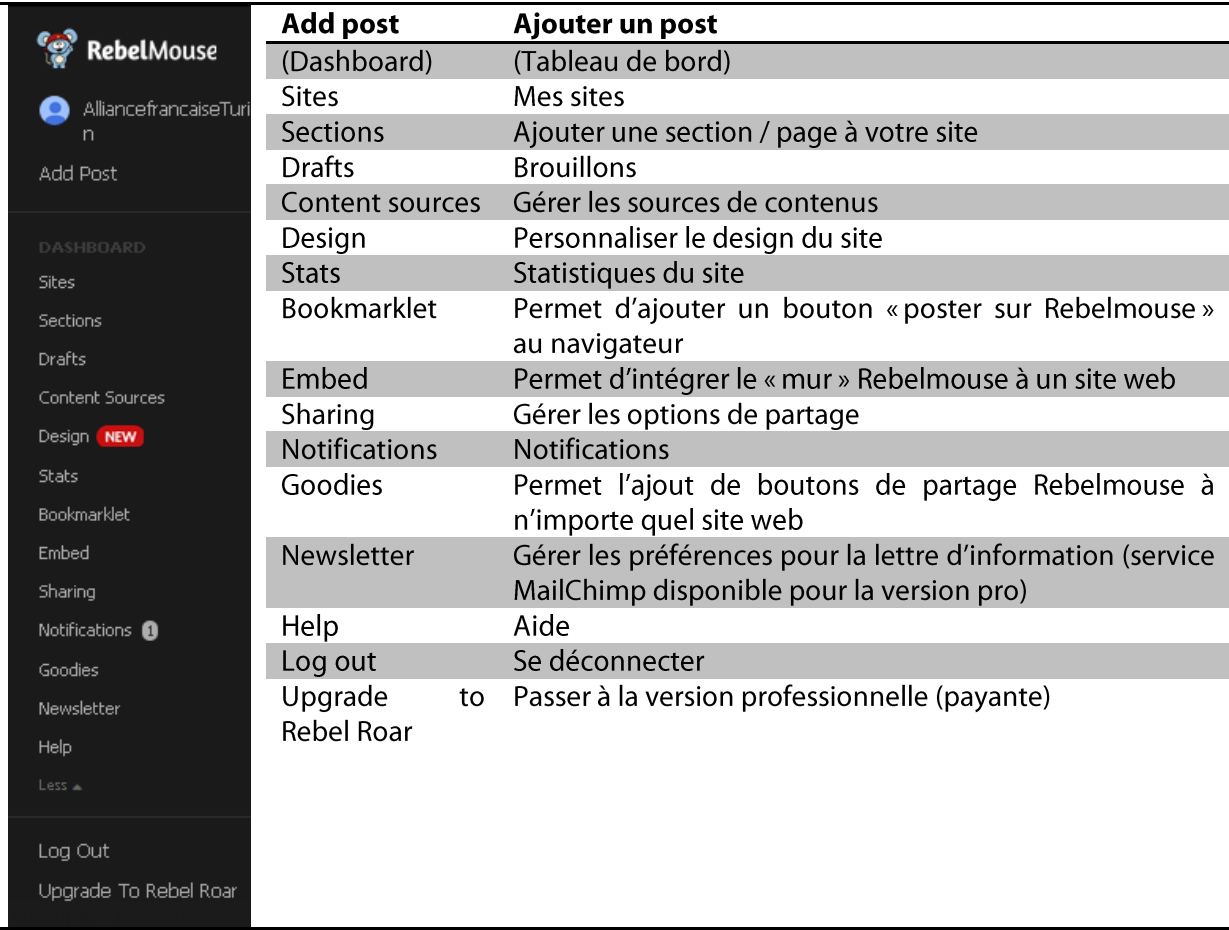

#### Editer vos posts sur Rebelmouse

Le crayon sert à éditer le post. Le flocon sert à « geler » votre post afin que celui-ci ne bouge pas de place. La poubelle sert à supprimer votre post.

Voici un exemple de mur Rebelmouse TV5 la chaîne Monde: créé par https://www.rebelmouse.com/tv5monde/.

![](_page_5_Picture_4.jpeg)

Formation "TICE et FLE" à l'Alliance française de Turin le 18 juin 2014! https://www.rebelmouse.com/alliancefrancaiseTurin/#

#### Communiquer de façon visuelle et créative avec Prezi, Moovly, Infogr.am...

#### Créer un agenda / une présentation dynamique avec Prezi

#### **Comment ca marche?**

L'interface d'édition (en haut de l'écran)

![](_page_6_Picture_5.jpeg)

De la gauche vers la droite, on trouve :

- O Le titre de la présentation / du prezi (ici : Agenda culturel Alliance française).
- O Les flèches d'édition « annuler » (vers la gauche) / « répéter frappe » (vers la droite).

![](_page_6_Picture_116.jpeg)

O Le bouton « sauvegarder » sous forme de disquette avec l'heure de la dernière sauvegarde automatique.

O Le bouton « insérer » qui permet d'insérer un certain nombre d'éléments dans la présentation (cf. capture de gauche).

O Le bouton « personnaliser » qui permet de personnaliser le design et l'allure générale de votre présentation (image(s) de fond, thème, couleurs...).

O Le bouton « présenter » qui permet de jouer le prezi en mode présentation afin d'avoir un aperçu du rendu final.

O Le bouton « partager » qui permet de partager / télécharger votre présentation (cf. capture ci-contre).

- O Le bouton « paramètres » qui permet de régler le format d'écran (16:9, 4:3).
- O Le bouton d'aide et le bouton quitter (par mesure de sécurité, toujours sauvegarder avant de quitter).

![](_page_6_Picture_17.jpeg)

Dans la colonne de gauche, vous trouverez en haut un bouton  $\kappa$ +» qui permet d'ajouter des cadres à votre présentation (possibilité de sélectionner la forme voulue).

Sous ce bouton figurent les différentes « slides » de votre présentation : vous pouvez éditer le chemin (l'ordre) de ces slides en cliquant sur le bouton « éditer le chemin »

tout en bas de la colonne de gauche (une autre façon de faire est de double-cliquer sur l'un des chiffres du prezi).

#### **Conseils**

- O N'hésitez pas à prendre un papier, un crayon et le temps de penser l'architecture de votre prezi avant d'en entamer la réalisation ! (quelques minutes suffisent).
- O Jouez sur la taille des différents objets (en appuyant sur les boutons  $\left(\frac{1}{2}x + \frac{1}{2}y + \frac{1}{2}z\right)$  et sur leur orientation (en utilisant la flèche de rotation située sur les angles de l'objet) de façon à créer des « déplacements » spectaculaires !

#### **Faites comme eux!**

Exemple de programme culturel réalisé par l'Alliance française de Bordeaux : http://prezi.com/zzdx0ngzpuvo/programme-culturel/

#### Créer une vidéo d'animation avec Moovly

Moovly est un outil de création de vidéos d'animation. Tout comme Prezi, moovly est un outil formidablement simple d'utilisation et complexe à la fois: il faut en comprendre la logique pour l'utiliser efficacement et cela peut demander un temps d'adaptation... Mais le jeu en vaut largement la chandelle!

#### Page d'accueil et menu horizontal (en haut)

moovlu Ni hao, Alliance française 106 001 MARKETPLACE HELP Profile We've done some Welcome Upgrade License maintenance on our thumbnail system. It is nossible that a thumbnail of Start creating great content and share it with your colleagues, friends or the rest of the world! We keep improving one of your moovs got lost Moovly on a daily basis, so come back reqularly to check out the new features, objects and examples. in the process. If this is the  $\mathbb{G}$ case, just edit the project, Feedback, questions or suggestions? Click the Feedback button on the right side of this page and submit yo save it once, and the comments, ideas or questions Feedback & Support thumbnail will be generated again --<br>13 days ago Moovs My Watch this short tutorial Create new content from scratch, edit an existing animation or duplicate one and edit the copy and learn how to add New to Moovly? Watch the Getting started video motion to your video with the Move and Zoom animation Doodle Marker Preset 5[Copy] Infographic Preset 1[Copy] 23 days ago  $\overline{\phantom{a}}$ New project Messages Add your mooy to the Moovly User Gallery and https://editor.moovly.com/en/#

Une fois connecté, la page suivante apparait :

Tout en haut se trouve le menu horizontal principal: le bouton « my moovs » permet d'accéder directement à votre bibliothèque et à l'ensemble de vos « moovs » (courtes vidéos créées sous *moovly*). Le bouton « manage » permet de gérer votre compte, le profil (« profile ») et offre la possibilité de passer à la version payante (« upgrade License»). Le bouton « marketplace » vous permet, si vous le souhaitez, d'accéder à une boutique d'éléments payants (fonds d'écran vidéo, animations, images, audio...). Enfin, le bouton « help » renvoie vers la rubrique aide du blog moovly et le bouton « log out » permet de se déconnecter.

#### Comment créer un « moov » ? (projet vidéo)

Sur la page d'accueil, cliquer sur le bouton « *new project* » avec le signe «  $+$  »: donner un titre puis une brève description de votre projet et cliquer sur « continue ». Sélectionner votre type de projet parmi : « make an animated video » (créer une vidéo d'animation), « make a presentation » (créer une présentation) et « make a display ad » (créer une publicité)<sup>1</sup>. Ce choix est facilement modifiable par suite.

#### **Comment utiliser l'interface d'édition?**

Une fois votre choix effectué, l'interface d'édition se lance dans une fenêtre séparée. L'architecture de cette interface est simple :

![](_page_8_Picture_6.jpeg)

En partant de la gauche (bibliothèques d'éléments), faire glisser un / plusieurs objet(s) sur la scène. Cliquer sur l'objet que vous souhaitez animer pour le faire apparaître dans la « timeline » chronologique, (vous pouvez redimensionner et / ou faire pivoter cet objet à souhait en utilisant les poignées rouges situées aux angles).

Un rectangle gris apparait dans la chronologie : celui-ci correspond à votre objet et représente son temps de présence et son endroit dans votre vidéo : vous pouvez modifier ce temps de présence (durée), et l'endroit / le moment d'apparition de l'objet dans votre vidéo en faisant glisser le rectangle (pour déplacer l'objet dans le temps) et / ou à l'aide des flèches bleues situées sur les côtés (pour raccourcir / allonger la durée d'apparition de l'objet).

<sup>&</sup>lt;sup>1</sup> La différence entre une vidéo d'animation et une présentation animée réside dans le fait que le mode

<sup>«</sup> présentation » permet d'inclure des pauses à certains endroits de la vidéo.

10 | Communiquer de façon visuelle et créative avec Prezi, Moovly, Infogr.am...

#### **Comment ajouter des effets aux objets?**

Une fois votre objet placé sur la scène et sélectionné, cliquez sur « choose animation » dans la chronologie : la liste des effets disponibles pour animer votre objet apparait:

![](_page_9_Picture_3.jpeg)

On distingue trois types d'effets : des effets d'entrée pour animer l'objet lors de son entrée sur scène (« in »), des effets intermédiaires pour animer l'objet durant sa présence sur scène et des effets de sortie (« out ») pour animer l'objet lors de sa sortie de scène. Voici la traduction des principaux effets disponibles sous moovly:

![](_page_9_Picture_47.jpeg)

![](_page_10_Picture_58.jpeg)

Note : pour certains objets de la bibliothèque, d'autres animations sont disponibles.

#### Ajouter des « scènes »

Il sera plus simple d'organiser et d'éditer le contenu de votre vidéo si vous le découpez en plusieurs petites scènes facilement modifiables, (plutôt que d'éditer votre vidéo entière en un seul bloc). Pour ce faire, rien de plus simple, il suffit de cliquer sur la scène de votre choix dans la chronologie et d'appuyer sur le bouton « + » à droite : une scène vierge s'ajoute automatiquement à la suite de la première scène sélectionnée. Vous pouvez également copier-coller ou supprimer certaines scènes en appuyant sur la poubelle et / ou intervertir l'ordre des scènes en les faisant glisser à l'endroit souhaité.

![](_page_10_Figure_5.jpeg)

Pour aller plus loin, n'hésitez pas à consulter le quide d'utilisation (en anglais): https://editor.moovly.com/moovly user quide.pdf.

#### Créer une infographie avec infogr.am

Infogram est un outil qui permet de créer des infographies en quelques clics.

#### **Comment utiliser infogr.am?**

Bien que l'interface soit en anglais, infogr.am est un outil relativement simple d'utilisation. En voici les principales caractéristiques.

#### **Page d'accueil**

Une fois connecté, vous verrez apparaître la page d'accueil suivante :

12 | Communiquer de façon visuelle et créative avec Prezi, Moovly, Infogr.am...

![](_page_11_Picture_1.jpeg)

Le bouton « create » vous permet de créer une nouvelle infographie tandis que le bouton « library » vous permet d'accéder à votre bibliothèque d'infographies déjà créées / en cours de création. Le dernier bouton (« upgrade to Pro ») permet de passer à la version payante d'infogr.am. Le bouton « infogr.am » en haut à droite permet de se déconnecter automatiquement. Enfin, le bouton en haut à gauche permet d'accéder aux paramètres du compte.

#### Interface de création d'infographies

En cliquant sur le bouton « create », la page suivante apparaît :

![](_page_11_Picture_5.jpeg)

Choisissez votre modèle puis cliquez sur « use design ». A noter : il est possible de ne créer qu'un diagramme unique (et non une infographie complète) en cliquant sur « charts » en haut au milieu de l'écran. L'interface d'édition apparait :

![](_page_12_Picture_1.jpeg)

Sur la gauche, trois boutons : le bouton « paramètres » (voir plus haut), le bouton de retour à l'accueil « home » et le bouton « library » qui permet d'accéder aux infographies crées / en cours de création.

Sur la droite, vous trouverez cing boutons d'éditions permettant :

- O D'ajouter un graphique (au choix parmi plusieurs types de graphiques: camemberts, barres, nuages...).
- O D'ajouter une carte du monde avec statistiques.
- O D'ajouter du texte au choix parmi plusieurs options: titre (headline), titre de graphique (chart title), citation (quote), corps de texte (body text), faits et chiffres (facts and figures) et enfin, un compte-à-rebours (timer), intéressant dans le cadre d'une infographie présentant un événement clé à venir!

![](_page_12_Picture_7.jpeg)

- O D'ajouter des images / photos.
- O D'ajouter des vidéos (YouTube ou Vimeo).

Chaque élément de l'infographie peut être déplacé à loisir en maintenant le clic et en faisant glisser la souris ou le pad de votre ordinateur.

Le bouton de partage en bas de l'infographie peut-être modifié depuis le menu « settings » (petite molette située au dessus de votre infographie, à côté du bouton d'aperçu en forme d'œil permettant de visualiser votre travail) ce afin de choisir entre facebook, twitter ou pinterest comme mode de partage de votre infographie.

Les infographies constituent un moyen simple et efficace de communiquer des informations clés en un coup d'œil alors pourquoi s'en priver ?

#### **Faites comme eux!**

Exemples d'infographies crées par l'Alliance française de Wellington :

![](_page_13_Figure_5.jpeg)

#### **Créer un QR code avec Unitag**

Un QR quoi ??? Telle est surement votre réaction et pourtant le QR code s'impose partout autour de nous ! Il s'agit d'un moyen simple et efficace de communication multimédia (texte, images, son, vidéo, URL...). Unitagest un générateur de QR codes on ne peut plus simple d'utilisation qui vous aidera à créer vos propres QR codes (à placer sur vos affiches, enveloppes...). Rendez-vous brochures, courriers, sur le site: https://www.unitag.jo/fr et cliquez sur « créer un QR code », ajoutez l'URL de votre choix et le tour est joué !

## Communication multimédia : outils pour la recherche de fichiers libres de droits

Communiquer, cela passe souvent par l'image et la bonne ! Mais, question de droits oblige, difficile de trouver son bonheur à moindre coût... Voici une liste (non exhaustive) d'outils permettant la recherche de fichiers (images, vidéo, audio) libres de droits (licence creative commons):

- O http://commons.wikimedia.org/wiki/Accueil (moteur de recherche de fichiers sous licence creative commons – libres de droits).
- O http://photopin.com/ (moteur de recherche d'images sous licence creative commons).
- O http://thenounproject.com/ (pictogrammes).
- O http://www.auboutdufil.com/ (moteur de recherche de fichiers audio libres de droits).

## Liens utiles

#### **Communiquer avec les réseaux sociaux**

https://fr.Pinterest.com/ (partage de photos). https://www.rebelmouse.com/ (agrégateur de réseaux sociaux).

#### Outils pour la recherche de fichiers libres de droits

http://commons.wikimedia.org/wiki/Accueil (moteur de recherche de fichiers sous licence creative commons – libres de droits).

http://photopin.com/ (moteur de recherche d'images sous licence creative commons).

http://thenounproject.com/ (pictogrammes).

http://www.auboutdufil.com/ (moteur de recherche de fichiers audio libres de droits).

#### **Outils pour la création**

http://prezi.com/ (création de diaporama dynamique et multimédia en ligne).

http://www.moovly.com/ (création de vidéos d'animations).

https://infogr.am/ (création d'infographies).

https://www.unitag.io/fr/grcode (générateur de QR codes).